### 附件 2:

# 龙岗区公共住房智慧管理系统 租赁社会存量住房补租 签约操作指引

#### 步骤一: "i 深圳"手机软件登录龙岗区公共住房应用

主申请人下载"i 深圳"手机软件并且完成实名认证, 扫描 如下图二维码,进入"租赁社会存量住房补租协议签约"页面。 注意:不是 i 深圳微信小程序,是 i 深圳手机软件。

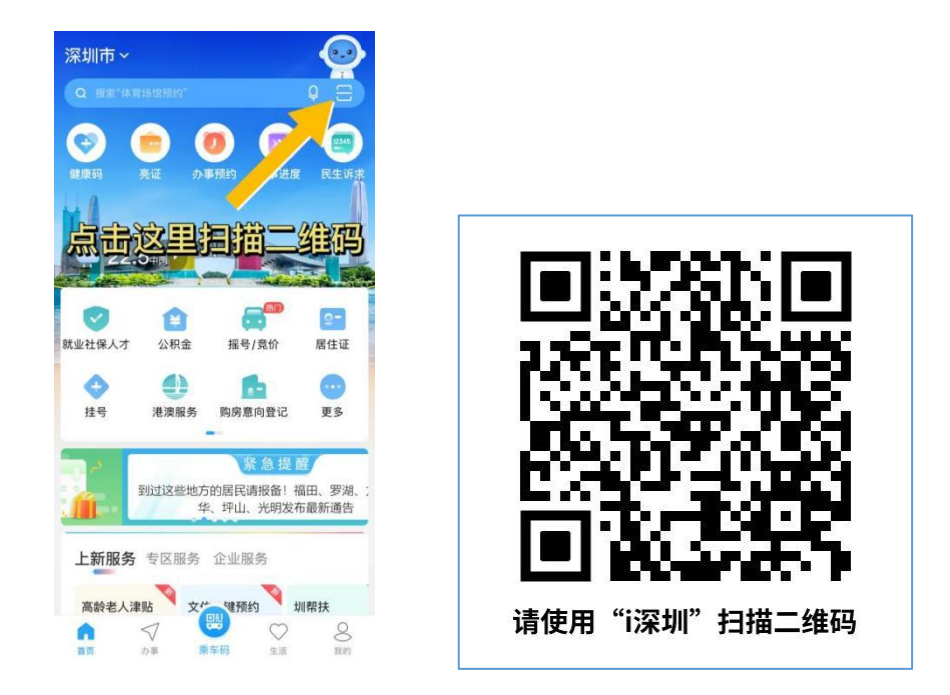

# 步骤二:核对合同信息,点击"确认合同并签名"

进入"租赁社会存量住房补租协议签约"页面后,点击"签 订"→进入"合同"页面,往下滑动并核对仔细核对合同信息→ 确认无误后,点击"确认合同并签名"。

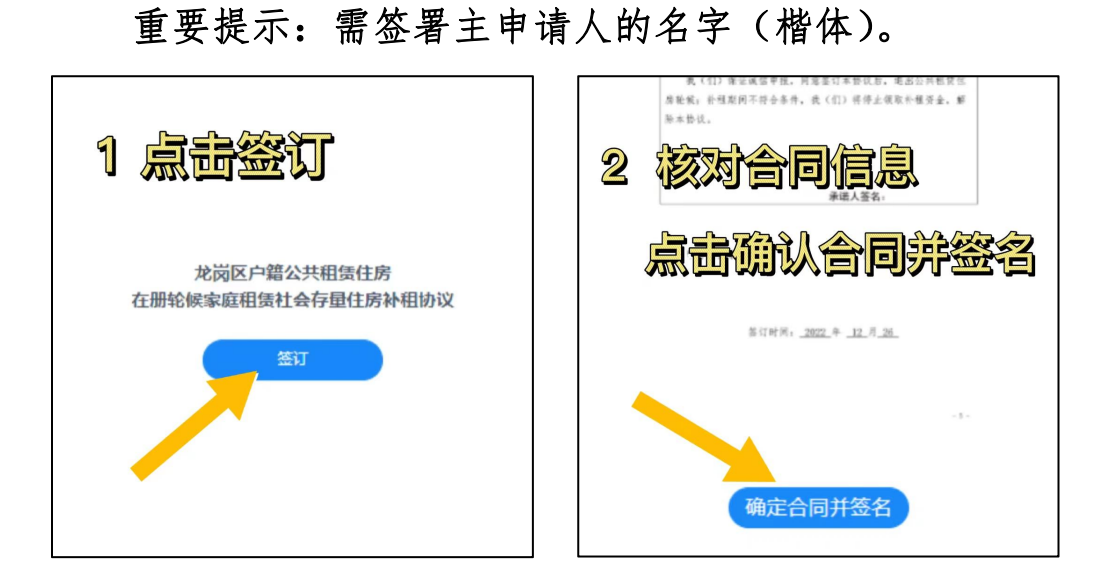

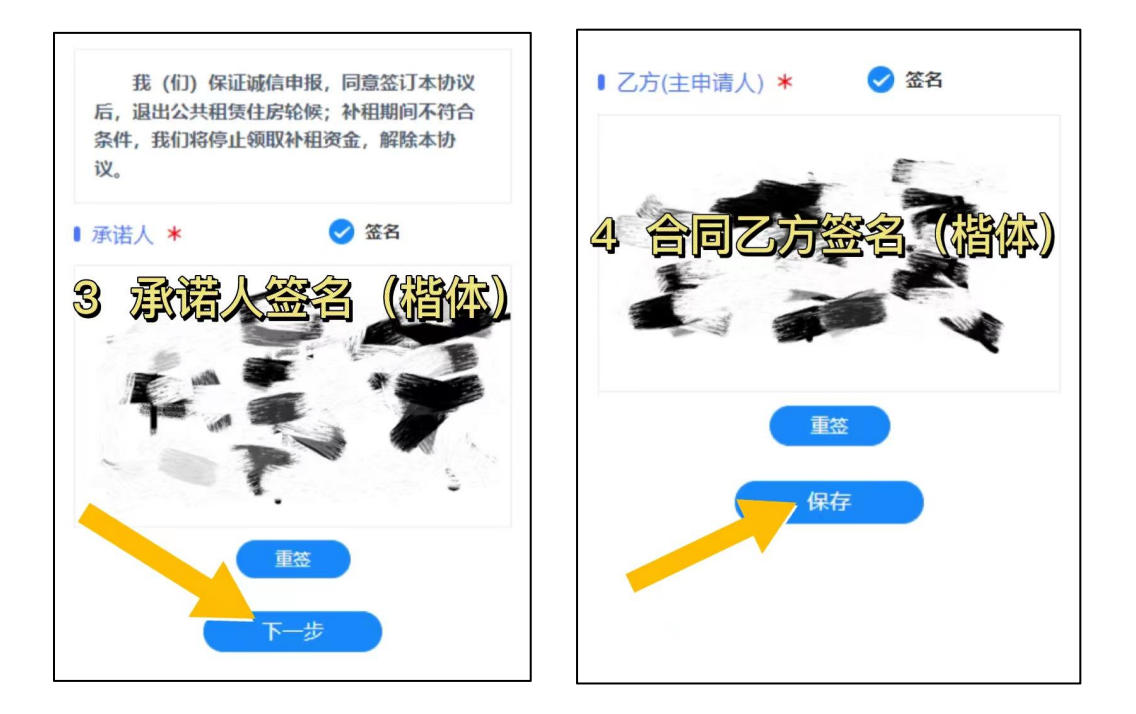

## 步骤三:等待接收短信,电脑端登录系统下载合同文件

合同生成完成后,将会以短信的方式通知你,届时请在电脑 端登录"深圳市龙岗区公共住房智慧管理系统",选择"进度查 询"功能下载 PDF 合同文件。